# Getting started with digital titles from your library

On tablets, smartphones and Chromebooks

### *1 Step*

Install the Libby app from your device's app store. Libby is available for Android, iOS, Windows 10, and some Chromebooks.

• Apple App Store • Google Play • Mindows Store

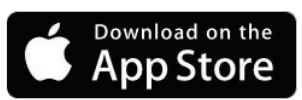

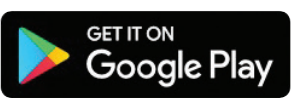

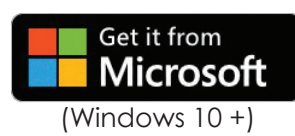

### *2 Step*

In  $\bigcirc$  Libby, follow the prompts to find your library and sign in with a valid library card.

### *3 Step*

Browse your library's collection and borrow a title.

### *4 Step*

Borrowed titles appear on your **Shelf** and download to the app automatically when you're connected to Wi-Fi, so you can read them when you're offline.

### In the footer

- Tap Library to open the library collection you were most recently browsing.
- Tap the **title circle** to open the loan or sample you were most recently reading.
- Tap **Shelf** to open your loans, holds, tags, and activity for all your libraries.

#### *Borrowing*

You can have 5 loans and holds at a time. To see your loan and hold limits, go to **B** See Library Cards.

### **Changing your loan period**

After you tap **Borrow**, tap the underlined loan period on the confirmation page to **7, 14** or **21** days. Then, select a new loan period for that title.

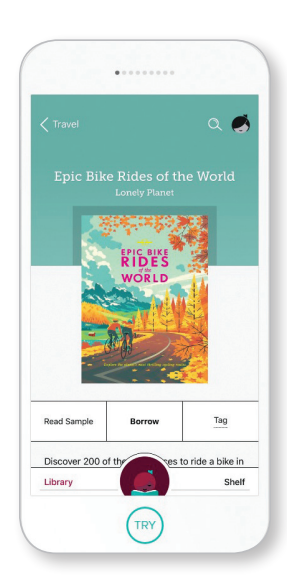

Waverley Librar

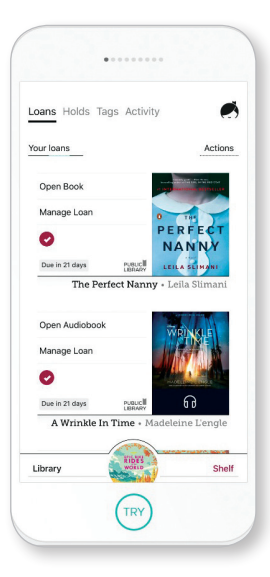

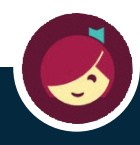

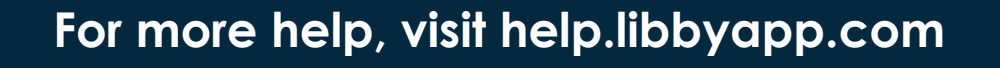

## Getting started with **digital titles from your library**

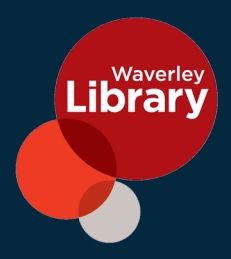

### On computers, eReaders, and MP3 players

#### *1 Step*

On your Windows, find your library's OverDrive website at waverley.lib. overdrive.com. The OverDrive app is available for Android, Chromebooks, macOS, Fire tablets, and Windows 8/10.

### *2 Step*

Log into your library's OverDrive website with your library card to see all the titles available at your branch. Once you find an available title, move your mouse over the title and click **Borrow**. Borrowed titles will appear on your **Bookshelf** (under your Account) on your library's OverDrive website.

### *3 Step*

From your Bookshelf, you can click **Read, Listen**, or **Play** to start enjoying most eBooks and audiobooks immediately in your browser.

### *4 Step*

For most borrowed titles, you can choose a format to download from your Bookshelf. Once you choose a download format, any other downloadable format options for that title will disappear, but you'll always have the option to Read or Listen to a title in your browser.

• To download EPUB or PDF eBooks to your Windows or Mac computer, install free **Adobe Digital Editions (ADE) ADE** software and follow the prompts to authorise your computer with a free **that** OverDrive account or Adobe ID. You can then Download borrowed eBooks and read them in ADE or use ADE to transfer them to supported eReaders.

**•** To download audiobooks to your Windows, install **OverDrive's free desktop** app. You can then Download borrowed audiobooks and listen to them using OverDrive's desktop app or transfer them to supported MP3 players. For Mac users MP3 audiobooks are only supported on macOS 10.6 (Snow Leopard) through 10.14 (Mojave), macOS Catalina users will not be able to download and transfer MP3 audiobooks from OverDrive. They can listen to audiobooks in their browser, or install the OverDrive or Libby app directly on their device to listen to audiobooks.

### For more help, visit help overdrive.com

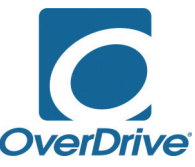

**For more information:** 32-48 Denison Street, 2022 Junction Bondi

90838777 library events@waverley.nsw.gov.au www.waverley.nsw.gov.au/library

Free parking for first 2 hours when you validate your ticket.